- https://wiki.lime-it.ru/

# **Склад. Складской учет**

Перед ознакомлением с статьями по данной теме, **Вы можете посмотреть видео**, в которых раскрывается **логика и закономерности работы** справочников в разделе «Склад».

1. Общая информация

[sklad\\_1.mp4](https://wiki.lime-it.ru/lib/exe/fetch.php/public/doc/sklad_1.mp4?cache=)

2. Справочник «Склады»

[sklad\\_2.mp4](https://wiki.lime-it.ru/lib/exe/fetch.php/public/doc/sklad_2.mp4?cache=)

3. Раздел «Номенклатура»

[sklad\\_3.mp4](https://wiki.lime-it.ru/lib/exe/fetch.php/public/doc/sklad_3.mp4?cache=)

4. Раздел «Документы»

[sklad\\_4.mp4](https://wiki.lime-it.ru/lib/exe/fetch.php/public/doc/sklad_4.mp4?cache=)

[Создание складов](#page-0-0)

[Создание номенклатуры](#page-1-0)

[Приемка и перемещение товаров и инвентаря](#page-3-0)

[Настройка точки обслуживания](#page-6-0)

[Настройка инсталляции и точки обслуживания в Лайм.Прокате](#page-7-0)

### [Видеоуроки](#page-8-0)

Склады, номенклатура и документы создаются в административной панели. Для этого необходимо в меню справа выбрать раздел «Склады».

<span id="page-0-0"></span>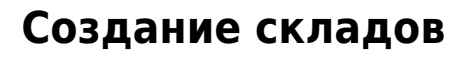

Выберите раздел «Склады». Нажмите кнопку «Создать». Создайте необходимое количество складов.

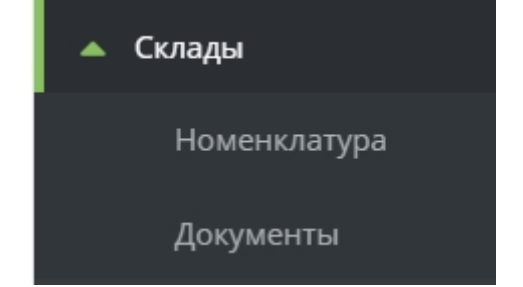

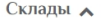

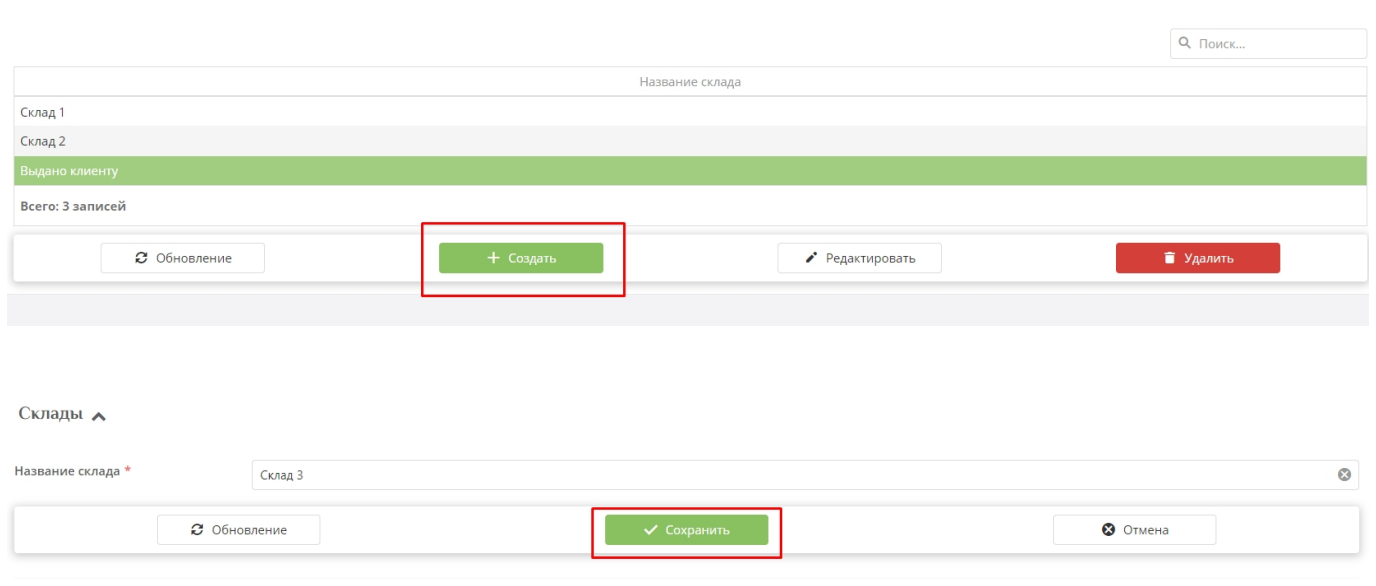

Название склада

Номенклатура А

Название склада, которое будет отражаться в системе Лайм. Название нужно только для вашего удобства, можно указать адрес или описание фактического местонахождения склада

## <span id="page-1-0"></span>**Создание номенклатуры**

Рекомендации по формату штрихкода: штрихкоды Code128, 6ти значные, включающие в себя цифры и латинские буквы

#### В подразделе «Номенклатура» создается номенклатура товаров и прокатного инвентаря.

### **Важно перед считыванием штрихкода менять язык на компьютере на английский, если в составе штрихкода есть латинские буквы**

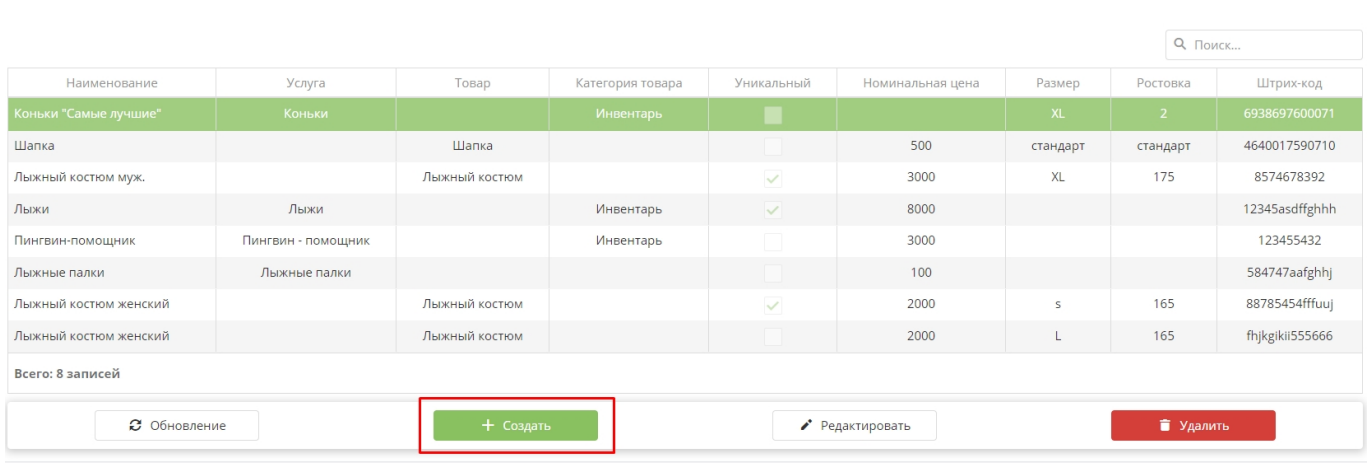

Если позиция относится к номенклатуре товаров, которые будут продаваться на кассе или выдаваться в качестве приза на призовых аттракционах.

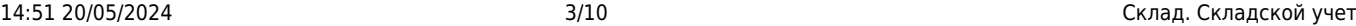

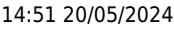

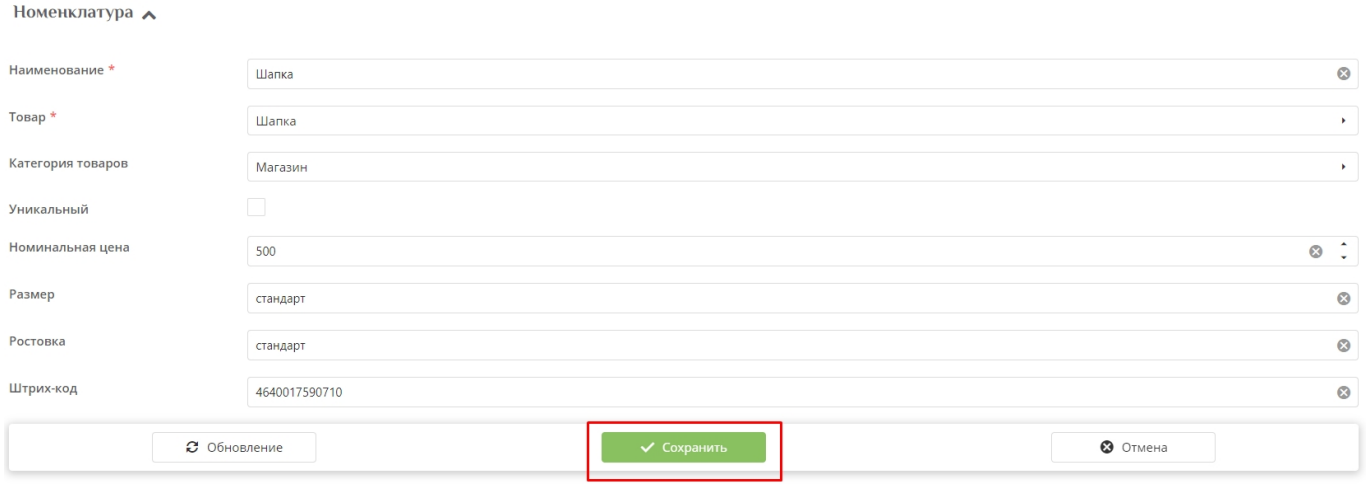

Поля помеченные красной звездочкой обязательный для заполнения.

- 1. Наименование Название номенклатурной позиции
- 2. Товар выбирается из списка созданных товар в разделе Товары с типом «Разное» или [типом "Карта"](https://wiki.lime-it.ru/doku.php/public/doc/sozdanie_kart)
- 3. Категория товаров выбирается из списка заранее созданных категория в разделе Товары - подраздел ["Категория товаров"](https://wiki.lime-it.ru/doku.php/public/doc/admin/goodtypetree)
- 4. Уникальный галочка в чекбоксе устанавливается, если товар будет представлен на складе в единственном экземпляре. К штрихкоду привязывается всего один товар. Если галочку не выставлять, то к штрихкоду можно будет привязать количество товаров более 1.
- 5. Номинальная цена себестоимость товара, поле необязательное для заполнения, на стоимость товара на кассе не влияет.
- 6. Размер размер товара. Необязательное поле.
- 7. Ростовка на какой рост подходит товар. Необязательное поле.
- 8. Штрихкод в поле вводится вручную или считывается штрихкод. После считывания штрихкода форма сохраниться автоматически. Если штрихкод добавлен вручную, то необходимо нажать кнопку «Сохранить».

Если позиция относится к номенклатуре прокатного инвентаря, который будет выдаваться через программу Лайм.Прокат.

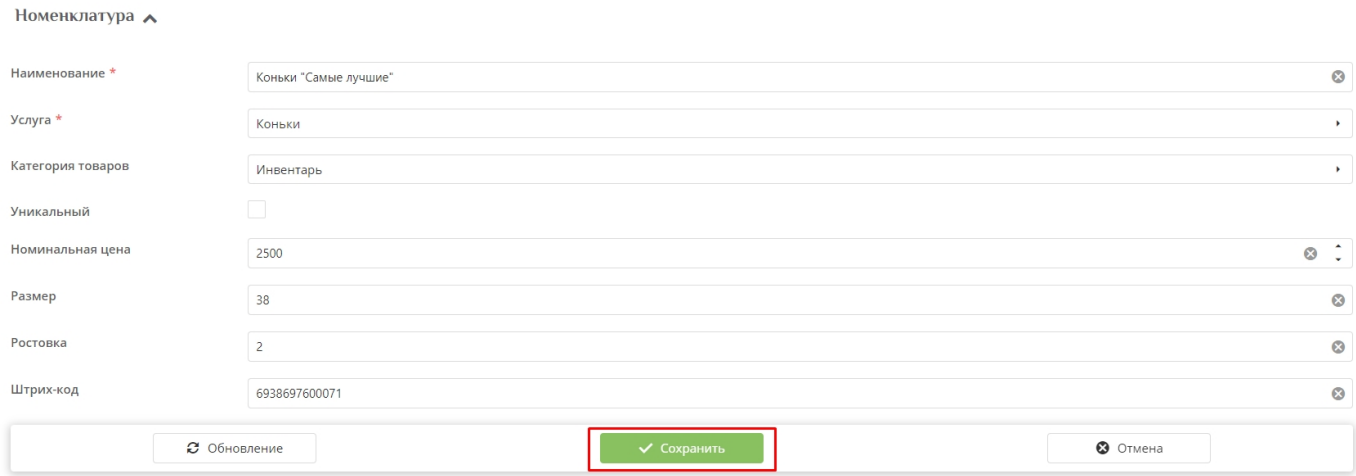

### 1. Наименование - Название номенклатурной позиции

- 2. Услуга выбирается из списка созданных услуг [с типом Инвентарь в разделе Услуги.](https://wiki.lime-it.ru/doku.php/public/doc/inventar)
- 3. Категория товаров выбирается из списка заранее созданных категория в разделе Товары - подраздел ["Категория товаров"](https://wiki.lime-it.ru/doku.php/public/doc/admin/goodtypetree)
- 4. Уникальный галочка в чекбоксе устанавливается, если инвентарь будет представлен на складе в единственном экземпляре. К штрихкоду привязывается всего один инвентарь. Если галочку не выставлять, то к штрихкоду можно будет привязать количество инвентаря более 1 позиции.
- 5. Номинальная цена себестоимость инвентаря, поле необязательное для заполнения, на стоимость проката инвентаря не влияет.
- 6. Размер размер инвентаря. Необязательное поле.
- 7. Ростовка на какой рост подходит инвентарь. Необязательное поле.
- 8. Штрихкод в поле вводится вручную или считывается штрихкод. После считывания штрихкода форма сохраниться автоматически. Если штрихкод добавлен вручную, то необходимо нажать кнопку «Сохранить».

## <span id="page-3-0"></span>**Приемка и перемещение товаров и инвентаря**

В подразделе «Документы» товар или инвентарь по созданной номенклатуре принимается на склад, либо передается со одного склада на другой вручную или автоматически.

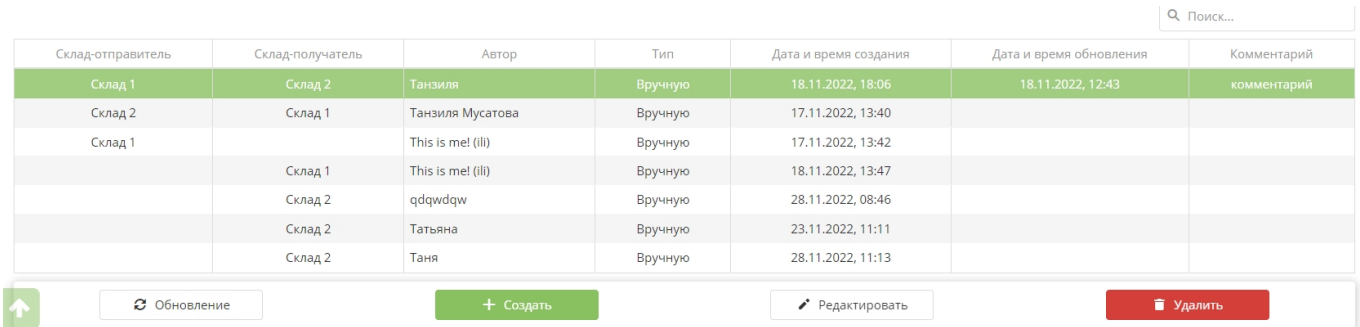

- Нажмите кнопку «Создать»
- Заполнить поля

- Поле Пользователь сформируется автоматически (отобразиться пользователь под логином и паролем которого совершен вход в админ.панель) после сохранения Документа.

- Тип «Вручную» выставляется автоматически при создании документа в инсталляции. Тип «Прокат» выставляется в автоматически созданных документах ,которые появляются в списке документов после выдачи инвентаря на руки клиенту.

- Дата и время создания формируется автоматически по фактическому времени создания документа.

- Поле «Склад-отправитель» заполняется, если подразумевается перемещение инвентаря или товаров с одного склада на другой (поле «Склад-получатель»)

- Если производится первичная приёмка инвентаря или товаров, то выбирается только поле «Склад-получатель». При заполнении этого поля, поле «Склад-отправитель» становится необязательным.

- Поле «Комментарий» заполняется также по необходимости.

#### - Нажать кнопку «Сохранить»

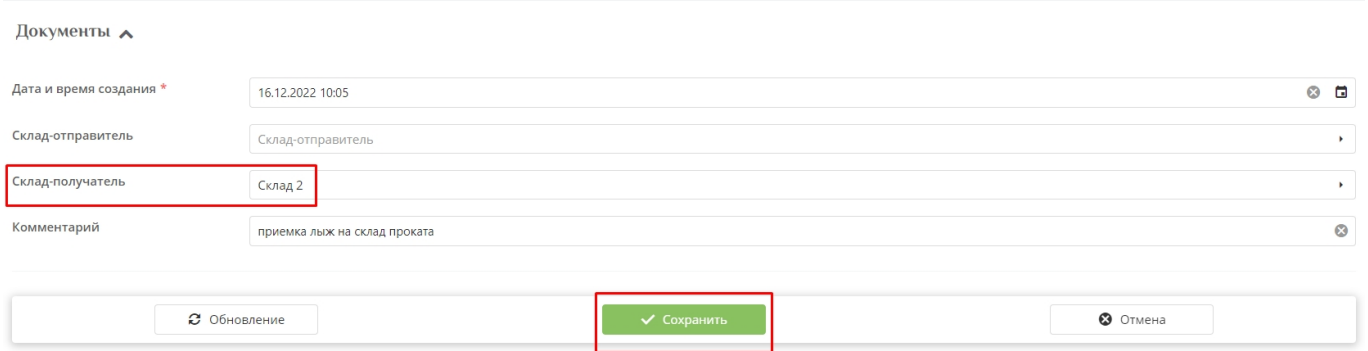

После сохранения документа появляется блок, в который заносится информация о перемещаемом или принимаемом товаре\инвентаре.

- Выберите вкладку «Существующий». Если перемещается или принимается инвентарь или товар по уже существующей номенклатуре, то в поле «Количество» вводится количество принимаемого ТМЦ, в поле Штрихкод считывается или добавляется в ручную штрихкод. Если товар по номенклатуре является уникальным, то переместится или добавится только 1 позиция. Считайте штрих код инвентаря и выполнение операции произойдет автоматически, если код вводится вручную, то нажмите кнопку «Выполнить операцию». При нажатии на кнопку «Сохранить» документ закроется и откроется таблица со списком документов.

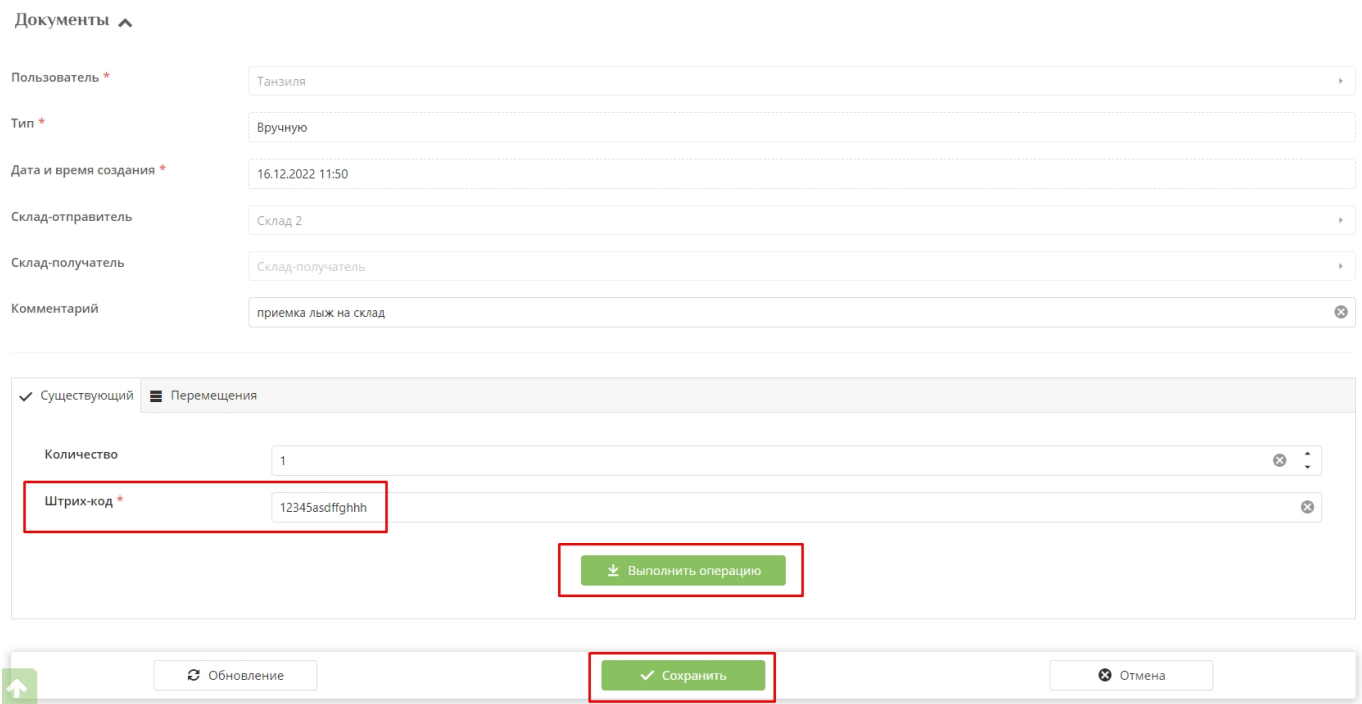

- Выберите вкладку «Создать новый», если **принимаемого** товара нет в номенклатуре. Поля заполняются как при создании номенклатурной позиции в подразделе «Номенклатура» (см п. 2). Дополнительно вводится количество принимаемого инвентаря\товара. Если товар по номенклатуре является уникальным, то примется только 1 позиция. Нажмите кнопку «Выполнить операцию». При нажатии на кнопку «Сохранить» документ закроется и откроется

#### таблица со списком документов.

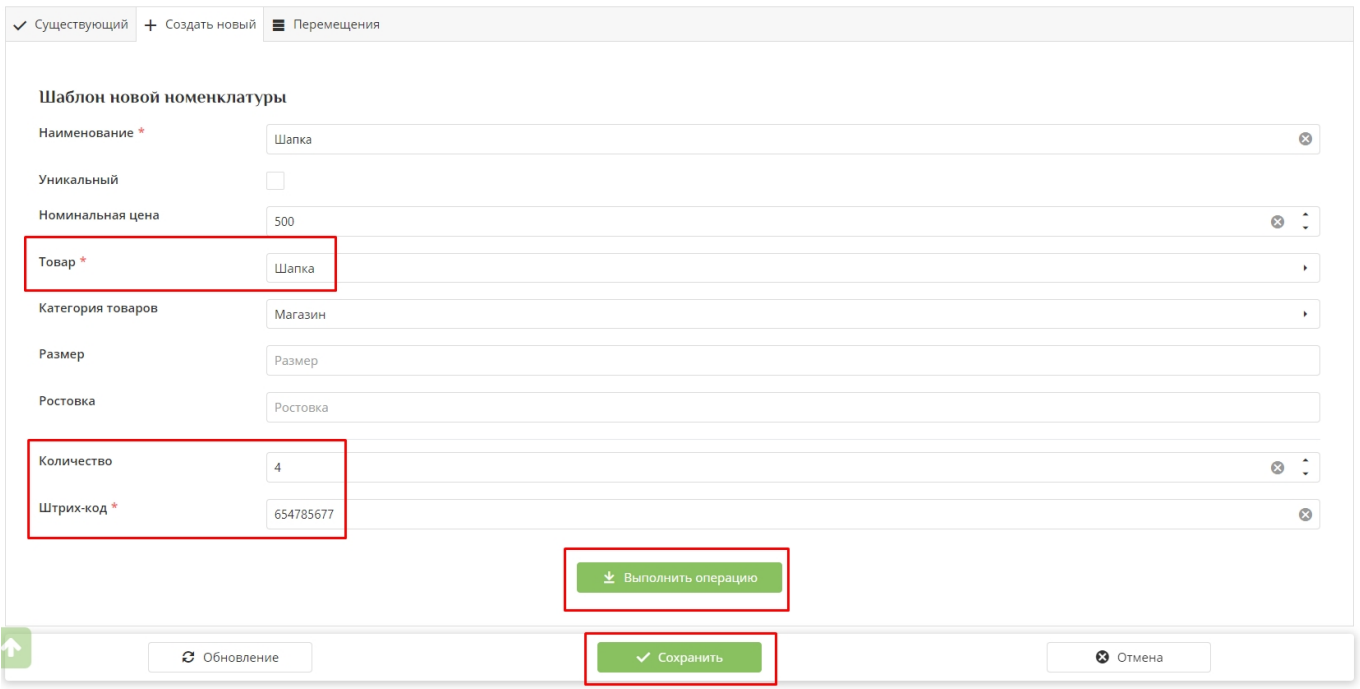

- Во вкладке «Перемещение» находится таблица, в которой обозначено какой товар\инвентарь принят или перемещен, его штрихкод, в каком количестве, является ли уникальным. В последнем столбце кнопка в виде корзины, при нажатии на нее позиция удалится. При нажатии на кнопку «Сохранить» документ закроется и откроется таблица со списком документов.

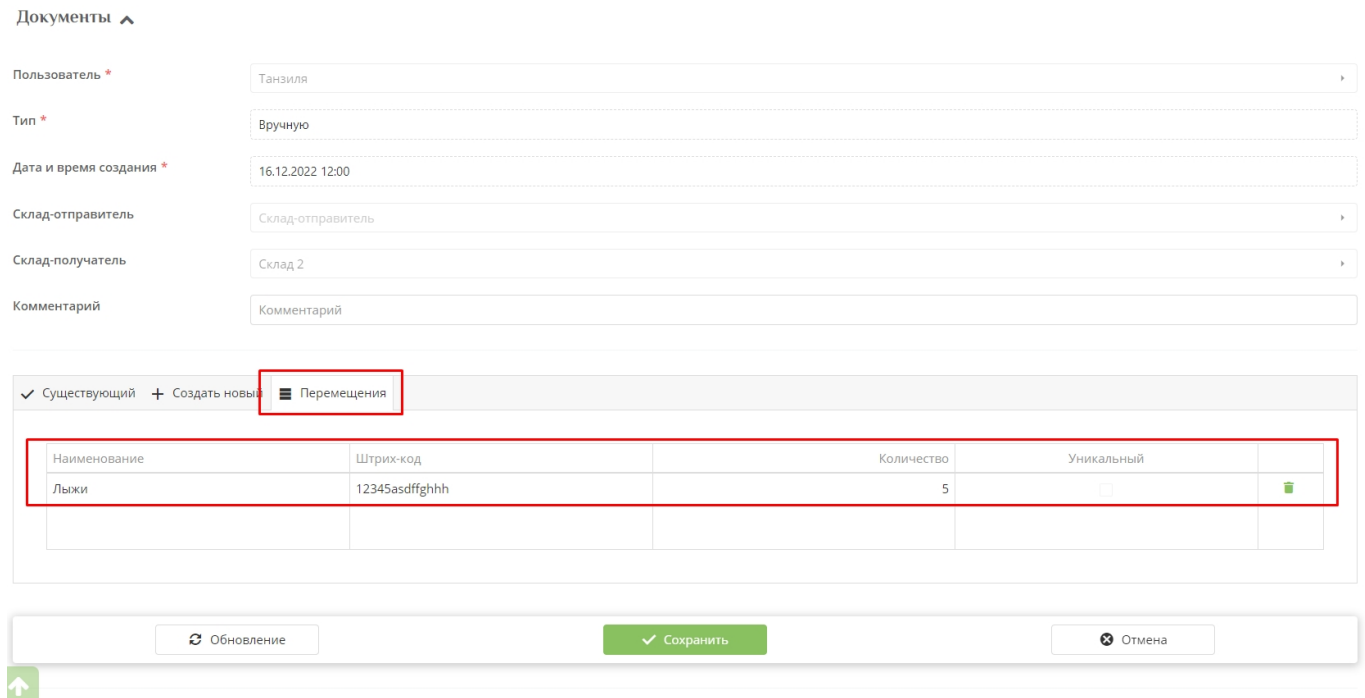

### **Фильтрация документов**

В подразделе «Документы» для упрощения поиска необходимого документ можно настроить

фильтрацию.

- По полям «Начало периода» и «Конец периода» выбирается дата и время.
- По полю «Тип»: «Вручную» будут найдены документы, созданные пользователем вручную. «Прокат» - документы, созданные автоматически при выдаче инвентаря на руки клиенту и при возврате инвентаря через приложение Лайм.Прокат.
- По полю «Склад-получатель» склад, на который был принят товар или инвентарь.
- По полю «Склад-отправитель» склад, с которого товар или инвентарь был перемещен.

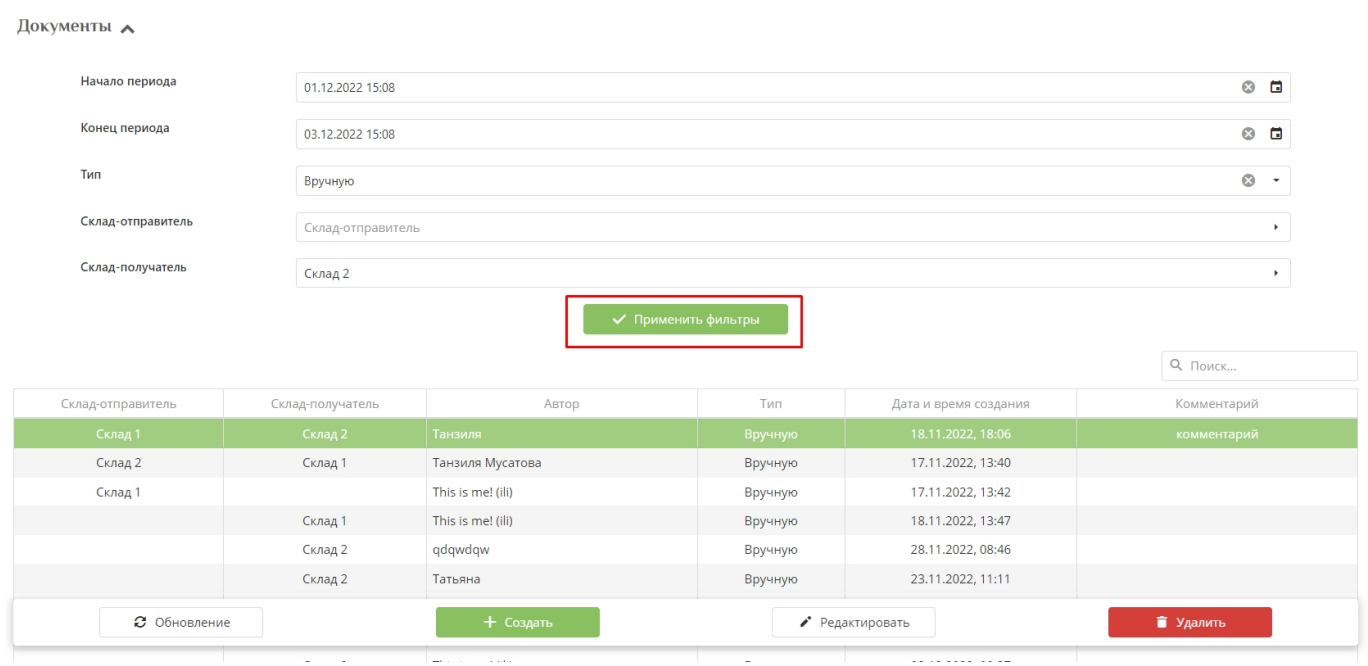

Фильтровать можно как по всем полям сразу, так и по отдельным полям.

# <span id="page-6-0"></span>**Настройка точки обслуживания**

**Примечание:** Чтобы в столе проката принимался залог в настройках параметров инсталляции нужно **выставить галочку «Требовать хранимый залог в прокате»**

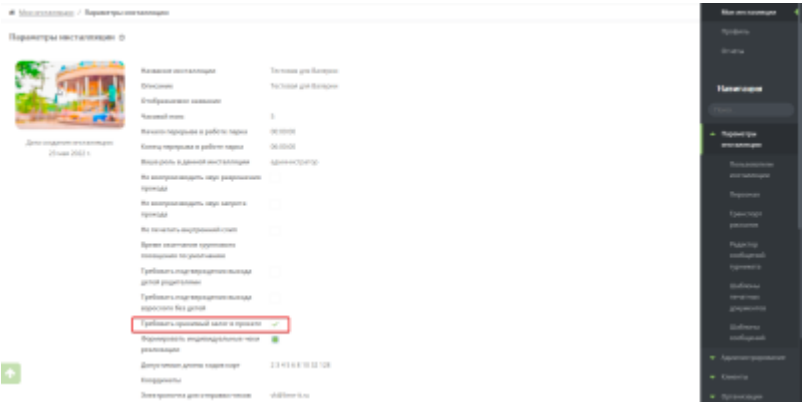

В административной веб.панели выберите раздел Услуги, подраздел Точки обслуживания, нажмите кнопку «Создать».

Введите название.

Точки обслуживания

- Тип точки обслуживания «Прокат».
- Склад точки обслуживания склад, на котором находятся номенклатурные позиции, которые числятся на складе проката.
- Клиентский склад склад, на котором находятся номенклатурные позиции, которыми пользуются посетители.
- Чекбокс «Разрешить возврат залога» на данной точке обслуживания разрешено возвращать залог.
- Место хранения залога задается если на данной точке обслуживания можно принимать залог (создается в веб.панели в разделе «Места хранения залога»).
- Нажать кнопку «Сохранить».

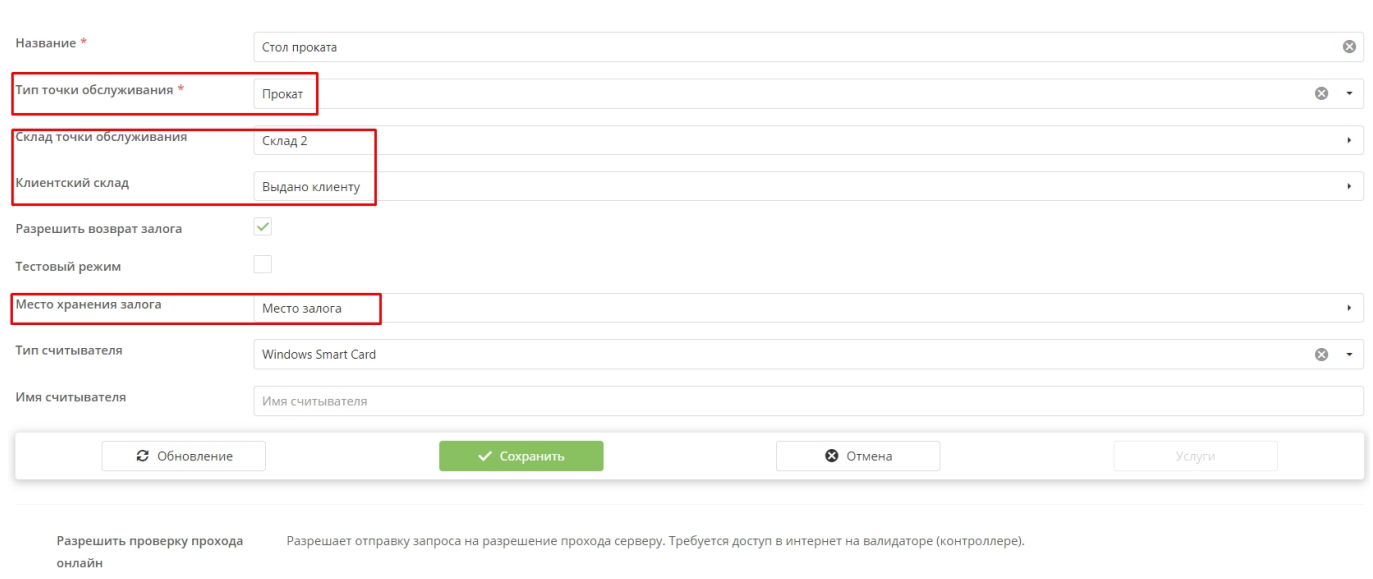

# <span id="page-7-0"></span>**Настройка инсталляции и точки обслуживания в Лайм.Прокате**

- Запустите программу Лайм.Прокат
- Введите адрес сервера. Нажмите «Ввод».

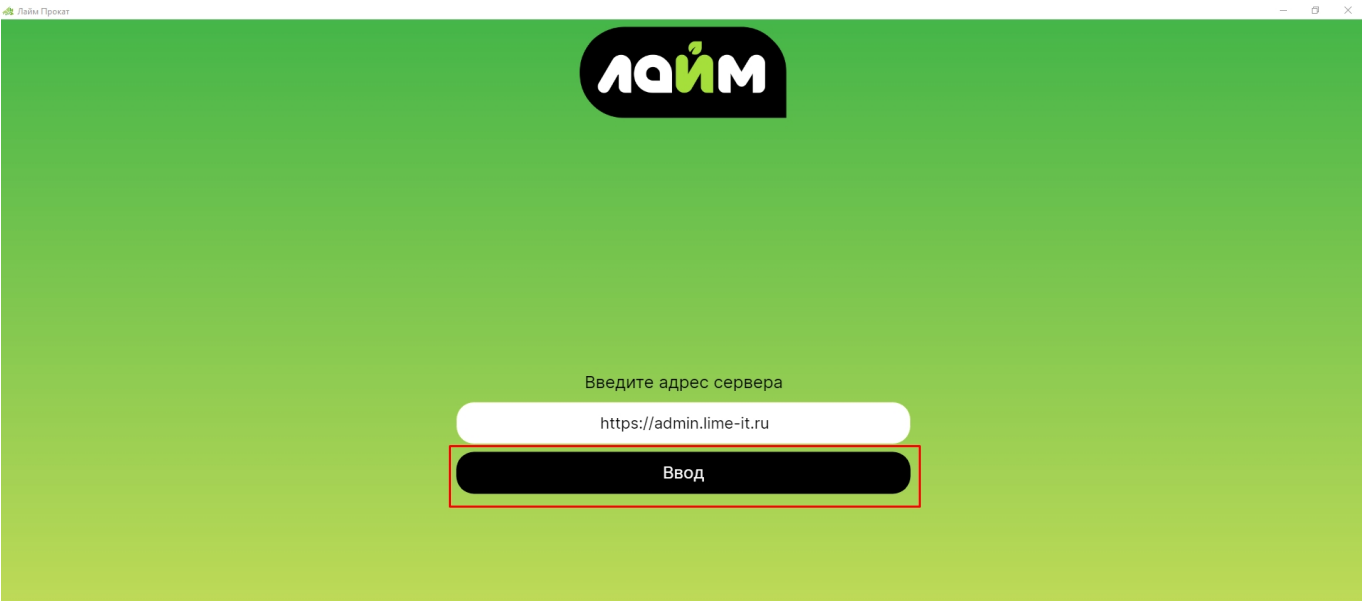

Выберите инсталляцию и точку обслуживания. Нажмите кнопку «Сохранить».

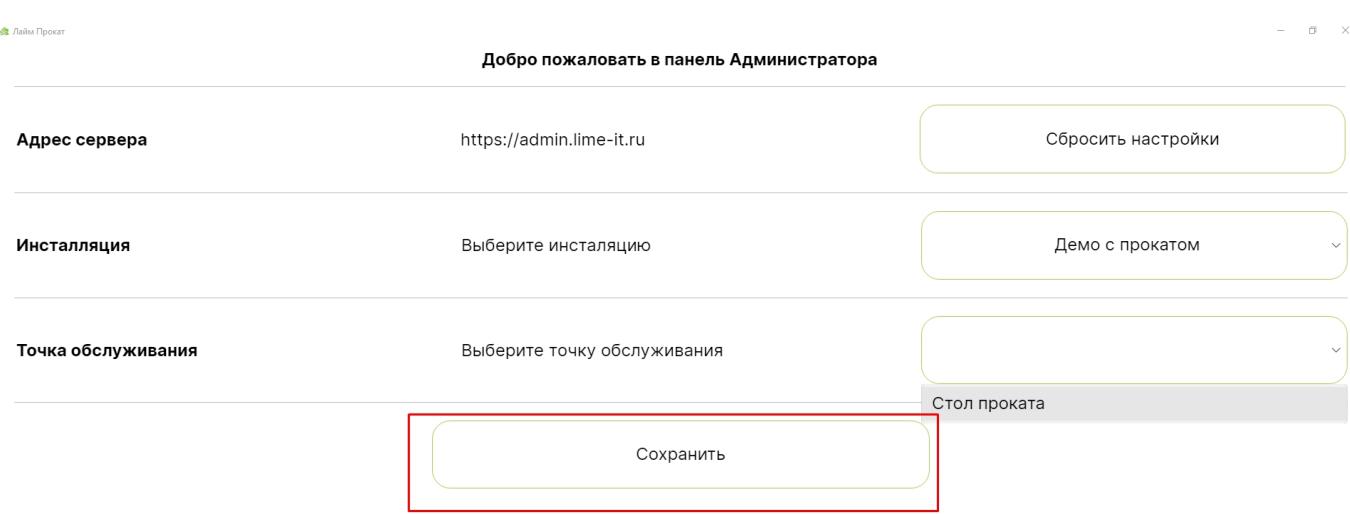

# <span id="page-8-0"></span>**Видеоуроки**

[Складской учет. Создание номенклатуры](https://youtu.be/l6-ovMrbUEI)

[Управление складами. Перемещение и приемка товара](https://youtu.be/_xy-L3EfCAo)

[Как выдать инвентарь с наличием складского учета](https://youtu.be/l6-ovMrbUEI)

[Инструкция для работы оператора проката в приложении Лайм.Прокат \(склад\)](https://wiki.lime-it.ru/doku.php/public/doc/instrukcija_dlja_operatora_prokata)

[public](https://wiki.lime-it.ru/doku.php/tag/public?do=showtag&tag=public), [doc](https://wiki.lime-it.ru/doku.php/tag/doc?do=showtag&tag=doc), [article](https://wiki.lime-it.ru/doku.php/tag/article?do=showtag&tag=article)

- https://wiki.lime-it.ru/

From: <https://wiki.lime-it.ru/> -

Permanent link: **<https://wiki.lime-it.ru/doku.php/public/doc/sklad>**

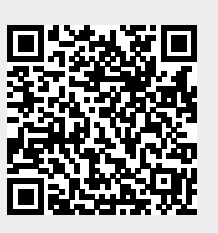

Last update: **10:41 28/12/2023**